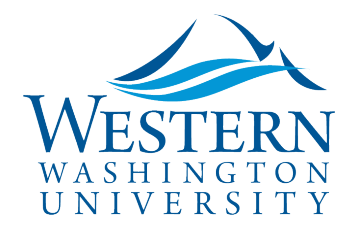

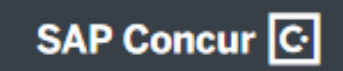

## Delegates – Set Alternate Approval Flow

Travel Services

**Some colleges (currently CHSS & CSE) follow an [alternate Approval Flow.](http://business-services.wwu.edu/files/2020-06/Concur%20Workflow_26June20.pdf) Check with your college whether an alternate approval queue needs to be selected.**

## **To Act as a Delegate: Login to** [Concur](https://nam03.safelinks.protection.outlook.com/?url=https%3A%2F%2Fwww.concursolutions.com%2FUI%2FSSO%2Fp0086058ckdq&data=02%7C01%7Cparsons3%40wwu.edu%7C1be9dbd190b9456822cd08d779a1bf33%7Cdc46140ce26f43efb0ae00f257f478ff%7C0%7C0%7C637111607905793701&sdata=vkurXwM03GYleuTfpC2hz7YBSAGyLISjYvOMVrzfXnQ%3D&reserved=0)

- 1. In the drop-down upper-right of your dashboard, **click Profile**
- 2. Select **Act of behalf of another user**
- 3. Begin typing the name below to search and select from the list
- 4. Click **Start Session**

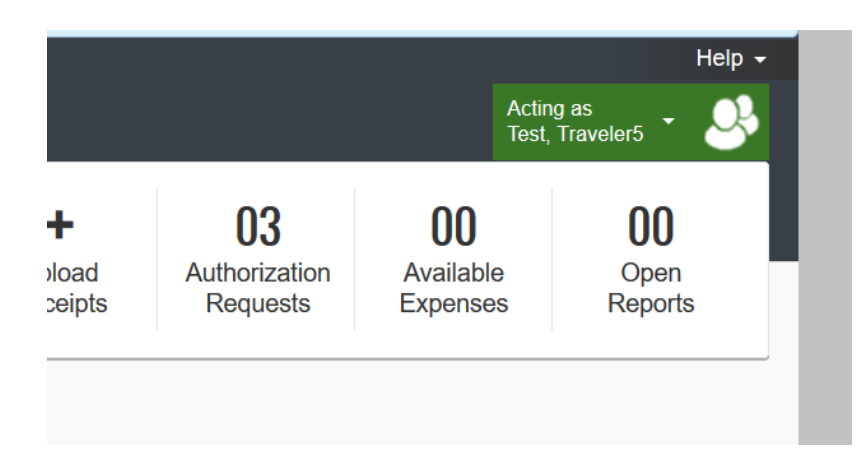

- 5. **Click Profile, then Profile Settings** for the traveler
- 6. On the left, click **Expense Information**
- 7. Select **Faculty Type** and **College/Division** (currently, alternate approval flows apply to faculty only):

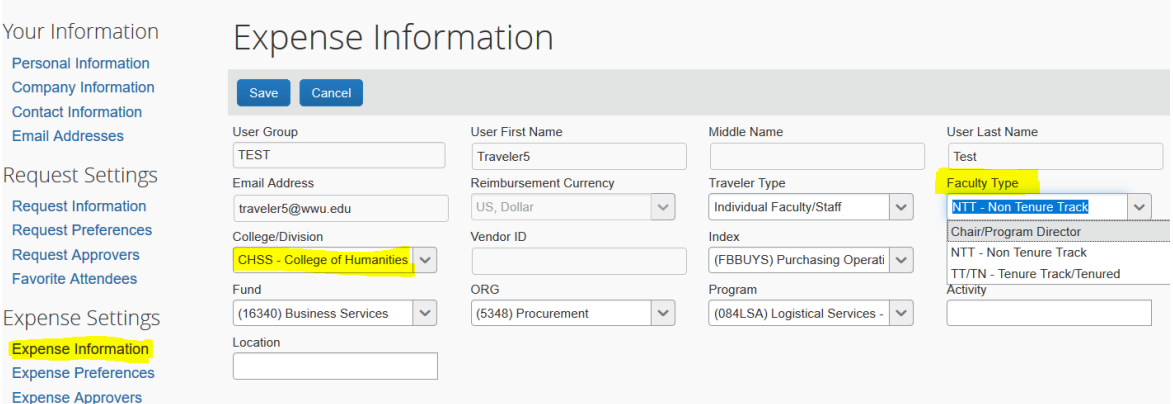

- 8. Remember to **click Save**
- 9. Repeat steps for each traveler you delegate for.

Sally Parsons | [Travel Services](https://www.wwu.edu/bservices/travel/index.shtml) | New Services Devlin Sweeney | [Business & Financial Systems](https://wp.wwu.edu/bfs/systems-support/) [sally.parsons@wwu.edu](mailto:sally.parsons@wwu.edu) | [360.650.6640](mailto:360.650.6640) [devlin.sweeney@wwu.edu](mailto:devlin.sweeney@wwu.edu) | 360.650.4550

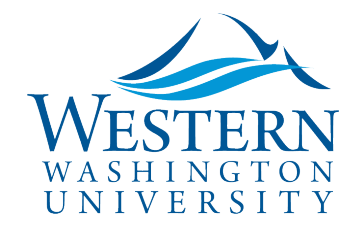

## Travel Services

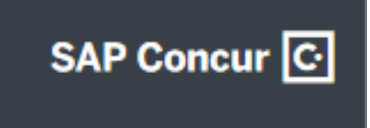